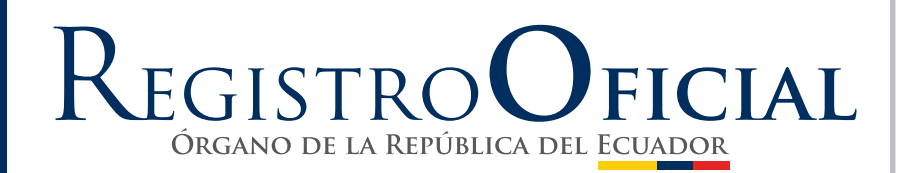

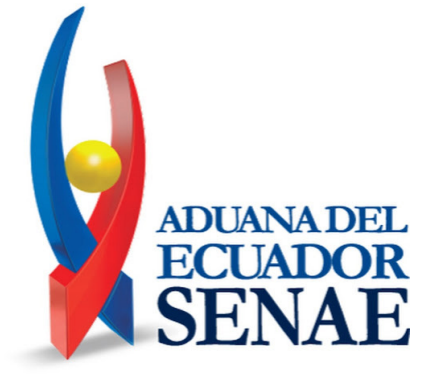

**SERVICIO NACIONAL DE ADUANA DEL ECUADOR - SENAE**

**Oficio No. SENAE-DSG-2021-0078-OF**

**RESOLUCIÓN No. SENAE-SENAE-2021-0039-RE**

**EXPÍDENSE LOS PROCEDIMIENTOS DOCUMENTADOS: SENAE-ISIV-2- 2-017-V1, SENAE-ISIV-2-2-018-V1, SENAE-ISIV-2-2-019-V1, SENAE-ISIV-2-2-020-V1, SENAE-ISIV-2-2- 021-V1 Y SENAE-ISIV-2-2-022-V1**

#### **Oficio Nro. SENAE-DSG-2021-0078-OF**

### Guayaquil, 13 de abril de 2021

**Asunto:** Solicitud de Publicación al R.O. RE. SENAE-SENAE-2021-0039-RE-EXPEDIR INSTRUCTIVOS DE SISTEMAS INTERNOS - VENTANILLIA UNICA ECUATORIANA (VUE)-> SENAE-ISIV-2-2-018-V1, SENAE-ISIV-2-2-019-V1, SENAE-ISIV-2-2-020-V1,

#### Ingeniero Hugo Enrique Del Pozo Barrezueta **REGISTRO OFICIAL DE LA REPUBLICA DEL ECUADOR** En su Despacho

De mi Consideración:

Con un atento saludo, solicito a usted comedidamente vuestra colaboración, para que se sirva requerir a quien corresponda la publicación en el Registro Oficial, de la Resolución

Nro. **SENAE-SENAE-2021-0039-RE,** suscrita por la Mgs. Andrea Colombo Cordero, Directora General del Servicio Nacional de Aduana del Ecuador, de los siguientes actos administrativos:

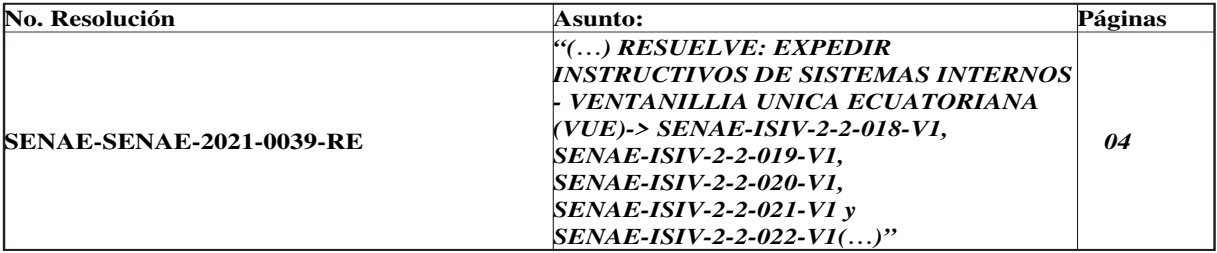

Agradezco anticipadamente la pronta publicación de la referida Resolución, no sin antes reiterarle mis sentimientos de distinguida consideración y estima.

Atentamente,

#### *Documento firmado electrónicamente*

#### Lcda. Maria Lourdes Burgos Rodriguez **DIRECTORA DE SECRETARIA GENERAL**

#### Referencias:

- SENAE-SENAE-2021-0039-RE

Anexos:

- senae-isiv-2-2-022-v1\_mapeo\_de\_los\_roles\_con\_los\_menues.doc
- senae-isiv-2-2-021-v1\_mapeo\_de\_los\_roles\_con\_los\_grupos\_.doc
- senae-isiv-2-2-017-v1\_administracion\_de\_codigo\_de\_institución\_y\_de\_cuenta.doc
- senae-isiv-2-2-019\_instructivo\_de\_sistemas\_para\_la\_administracion\_de\_roles\_de\_usuario-signed.pdf
- senae-isiv-2-2-018\_instructivo\_de\_sistemas\_para\_la\_administracion\_de\_grupos-signed.pdf
- senae-isiv-2-2-018\_instructivo\_de\_sistemas\_para\_la\_administracion\_de\_grupos.doc
- senae-isiv-2-2-019\_instructivo\_de\_sistemas\_para\_la\_administracion\_de\_roles\_de\_usuario.doc
- senae-isiv-2-2-020\_mapeo\_entre\_los\_grupos\_de\_usuarios-signed.pdf
- senae-isiv-2-2-020\_mapeo\_entre\_los\_grupos\_de\_usuarios.doc
- senae-isiv-2-2-022-v1\_mapeo\_de\_los\_roles\_con\_los\_menues-signed0028196001617830959.pdf
- e-isiv-2-2-017-v1\_administracion\_de\_codigo\_de\_institución\_y\_de\_cuenta-signed0882746001617830957.pdf
- senae-isiv-2-2-021-v1\_mapeo\_de\_los\_roles\_con\_los\_grupos-signed0521794001617830958.pdf

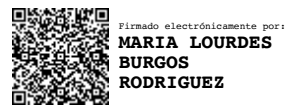

#### **Resolución Nro. SENAE-SENAE-2021-0039-RE**

#### **Guayaquil, 12 de abril de 2021**

#### **SERVICIO NACIONAL DE ADUANA DEL ECUADOR**

#### **LA DIRECCIÓN GENERAL**

#### **CONSIDERANDO**

**Que,** el numeral 3 del artículo 225 de la Constitución de la República del Ecuador expresamente señala que son entidades del Sector Público, los organismos y entidades creados por la Constitución o la ley para el ejercicio de la potestad estatal, para la prestación de servicios públicos o para desarrollar actividades económicas asumidas por el Estado;

**Que,** el artículo 227 de la Constitución de la República del Ecuador señala que la administración pública constituye un servicio a la colectividad que se rige por los principios de eficacia, eficiencia, calidad, jerarquía, desconcentración, descentralización, coordinación, participación, planificación, transparencia y evaluación;

**Que,** en el Capítulo I, Naturaleza y Atribuciones, Título IV de la Administración Aduanera, regulado en el Código Orgánico de la Producción, Comercio e Inversiones, publicado en el Suplemento del Registro Oficial No. 351 del 29 de diciembre de 2010, se señala: "*El servicio de*

*aduana es una potestad pública que ejerce el Estado, a través del Servicio Nacional de Aduana del Ecuador, sin perjuicio del ejercicio de atribuciones por parte de sus delegatarios debidamente autorizados y de la coordinación o cooperación de otras entidades u órganos del sector público, con sujeción al presente cuerpo legal, sus reglamentos, manuales de operación y procedimientos, y demás normas aplicables...*";

**Que,** dentro de las competencias y atribuciones que tiene el Director General del Servicio Nacional de Aduana del Ecuador, se encuentra la determinada en el literal l) del Art. 216 del Código Orgánico de la Producción, Comercio e Inversiones, que establece "...*Expedir, mediante resolución los reglamentos, manuales, instructivos, oficios circulares necesarios para la aplicación de aspectos operativos, administrativos, procedimentales, de valoración en aduana y para la creación, supresión y regulación de las tasas por servicios aduaneros, así como las regulaciones necesarias para el buen funcionamiento de la administración aduanera y aquellos aspectos operativos no contemplados en este Código y su reglamento...*";

**Que**, el artículo 1 del Decreto Ejecutivo No. 312 publicado en el Suplemento del Registro Oficial No. 195 del 07 de marzo de 2018, regula a nivel gubernamental la Ventanilla Única Ecuatoriana, a fin de que se constituya en una herramienta que fomente el desarrollo del comercio exterior en el Ecuador, permitiendo al optimización e integración de los procesos de ingreso y salida de mercancías, y que promueva de modo integral condiciones de seguridad en la cadena logística, bajo un esquema de transparencia y eficiencia en el sector público;

**Que,** el artículo 2 de la norma ibídem dispone que le corresponde al Servicio Nacional de Aduana del Ecuador, dentro de su competencia, ejecutar la política aduanera y expedir las normas para regular los mecanismos que promuevan la facilitación aduanera para el comercio exterior;

**Que**, el artículo 7 de la norma ibídem establece que son obligaciones de las entidades públicas que tengan relación con transacciones de comercio exterior, entre otras, las siguientes: a) Emisión a través de la VUE de todos los registros, permisos, autorizaciones, notificaciones obligatorias, certificadas y similares,

vinculadas a las operaciones de comercio exterior; b) Asignación de recursos exclusivos (talento humano y recursos tecnológicos) para atender los requerimientos vinculados a la VUE; c) Eliminación de documentos físicos para mejorar la transparencia de información; d) Reducción de tiempos de atención de trámites relacionados al comercio exterior; y, e) Simplificación de trámites relacionados al comercio exterior;

**Que**, es importante la emisión de un procedimiento documentado que describa en forma secuencial las tareas para realizar la consulta y/o registro del código de institución y de cuentas para el manejo de las órdenes de pago de las entidades adscritas a la Ventanilla Única Ecuatoriana, a través del sistema informático del Servicio Nacional de Aduana del Ecuador, denominado Ecuapass, opción Administración de Código de Institución y de Cuenta;

**Que**, es sustancial la emisión de de un procedimiento documentado que describa en forma secuencial las tareas para la creación y administración de grupos de usuarios de las entidades públicas adscritas a la Ventanilla Única Ecuatoriana (VUE), a través del sistema informático del Servicio Nacional de Aduana del Ecuador, denominado Ecuapass, opción Administración de Grupo;

**Que**, es fundamental la emisión de un procedimiento documentado que describa en forma secuencial las tareas para la creación y administración de roles de usuarios de las entidades públicas adscritas a la Ventanilla Única Ecuatoriana (VUE), a través del sistema informático del Servicio Nacional de Aduana del Ecuador, denominado Ecuapass, opción Administración de Roles;

**Que**, es sustancial la emisión de un procedimiento documentado que describa en forma secuencial las actividades necesarias para el mapeo de los grupos de usuarios de las entidades públicas registradas en el sistema Ecuapass, a través del sistema informático del Servicio Nacional de Aduana del Ecuador, denominado Ecuapass, opción Mapeo entre los Grupos de Usuarios;

**Que**, es necesario la emisión de un procedimiento documentado que describa en forma secuencial las tareas para realizar el proceso de la elaboración del mapeo de los roles con los grupos de usuarios de las entidades públicas adscritas a la Ventanilla Única Ecuatoriana (VUE), a través del sistema informático del Servicio Nacional de Aduana del Ecuador, denominado Ecuapass, opción Mapeo de los Roles con los Grupos;

**Que**, es importante la emisión de un procedimiento documentado que describa en forma secuencial las tareas para realizar el proceso de la elaboración del mapeo de los roles con los menús de las entidades públicas adscritas a la Ventanilla Única Ecuatoriana (VUE), a través del sistema informático del Servicio Nacional de Aduana del Ecuador, denominado Ecuapass, opción Mapeo de los Roles con los Menús; y,

**Que,** mediante Decreto Ejecutivo No. 1105 de fecha 21 de julio de 2020, Andrea Paola Colombo Cordero fue designada Directora General del Servicio Nacional de Aduana del Ecuador, de conformidad con lo establecido en el artículo 215 del Código Orgánico de la Producción, Comercio e Inversiones; y, En tal virtud, la Directora General del Servicio Nacional de Aduana del Ecuador, en ejercicio de la atribución y competencia dispuesta en el literal l) del artículo 216 del Código Orgánico de la Producción, Comercio e Inversiones, publicado en el Suplemento del Registro Oficial No. 351 del 29 de diciembre de 2010.

#### **RESUELVE**

**Artículo Único.-** Expedir los procedimientos documentados denominados:

- **SENAE-ISIV-2-2-017-V1** "INSTRUCTIVO DE SISTEMAS PARA LA ADMINISTRACIÓN DE CÓDIGO DE INSTITUCIÓN Y DE CUENTA EN EL PORTAL INTERNO".
- **SENAE-ISIV-2-2-018-V1 "INSTRUCTIVO DE SISTEMAS PARA LA ADMINISTRACIÓN DE** GRUPOS DE USUARIOS EN EL PORTAL INTERNO".
- **SENAE-ISIV-2-2-019-V1 "INSTRUCTIVO DE SISTEMAS PARA LA ADMINISTRACIÓN DE** ROLES DE USUARIOS EN EL PORTAL INTERNO".
- **SENAE-ISIV-2-2-020-V1** "INSTRUCTIVO DE SISTEMAS PARA EL MAPEO ENTRE LOS GRUPOS DE USUARIOS EN EL PORTAL INTERNO".
- **SENAE-ISIV-2-2-021-V1** "INSTRUCTIVO DE SISTEMAS PARA LA ADMINISTRACIÓN DE MAPEO DE LOS ROLES CON LOS GRUPOS EN EL PORTAL INTERNO".
- **SENAE-ISIV-2-2-022-V1** "INSTRUCTIVO DE SISTEMAS PARA LA ADMINISTRACIÓN DE MAPEO DE LOS ROLES CON LOS MENÚES EN EL PORTAL INTERNO".

#### **DISPOSICIONES FINALES**

**PRIMERA.-** La presente resolución entrará en vigencia a partir del día siguiente al de su publicación en el Registro Oficial.

**SEGUNDA.-** Notifíquese del contenido de la presente Resolución a las Subdirecciones Generales, Direcciones Nacionales, Direcciones Distritales del Servicio Nacional de Aduana del Ecuador.

**TERCERA.-** Publíquese en la Página Web del Servicio Nacional de Aduana del Ecuador los referidos instructivos y encárguese a la Dirección de Secretaría General del Servicio Nacional de Aduana del Ecuador el formalizar las diligencias necesarias para la difusión y publicación de la presente resolución junto con los referidos documentos en el Registro Oficial.

Dado y firmado en el Despacho de la Dirección General del Servicio Nacional de Aduana del Ecuador, en la ciudad de Santiago de Guayaquil.

#### *Documento firmado electrónicamente*

Mgs. Andrea Paola Colombo Cordero **DIRECTORA GENERAL**

Anexos:

- senae-isiv-2-2-017-v1\_administracion\_de\_codigo\_de\_institución\_y\_de\_cuenta.doc
- senae-isiv-2-2-021-v1\_mapeo\_de\_los\_roles\_con\_los\_grupos\_.doc
- senae-isiv-2-2-022-v1\_mapeo\_de\_los\_roles\_con\_los\_menues.doc
- senae-isiv-2-2-018\_instructivo\_de\_sistemas\_para\_la\_administracion\_de\_grupos.doc
- senae-isiv-2-2-018\_instructivo\_de\_sistemas\_para\_la\_administracion\_de\_grupos-signed.pdf
- senae-isiv-2-2-019\_instructivo\_de\_sistemas\_para\_la\_administracion\_de\_roles\_de\_usuario.doc
- senae-isiv-2-2-019\_instructivo\_de\_sistemas\_para\_la\_administracion\_de\_roles\_de\_usuario-signed.pdf
- senae-isiv-2-2-020\_mapeo\_entre\_los\_grupos\_de\_usuarios.doc
- senae-isiv-2-2-020\_mapeo\_entre\_los\_grupos\_de\_usuarios-signed.pdf
- e-isiv-2-2-017-v1\_administracion\_de\_codigo\_de\_institución\_y\_de\_cuenta-signed0882746001617830957.pdf
- senae-isiv-2-2-021-v1\_mapeo\_de\_los\_roles\_con\_los\_grupos-signed0521794001617830958.pdf
- senae-isiv-2-2-022-v1\_mapeo\_de\_los\_roles\_con\_los\_menues-signed0028196001617830959.pdf

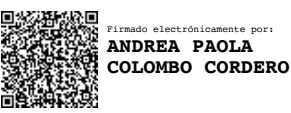

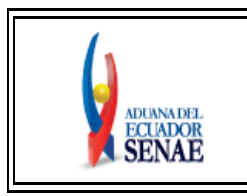

**INSTRUCTIVO DE SISTEMAS PARA LA ADMINISTRACIÓN DE CÓDIGO DE INSTITUCIÓN Y DE CUENTA EN EL PORTAL INTERNO**

Código: **SENAE-ISIV-2-2-017** Versión: **1** Fecha: **Abr/2021** Página **1 de 10**

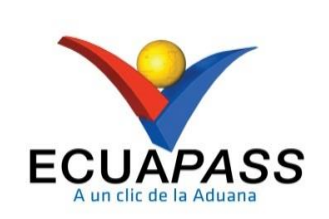

# **SENAE-ISIV-2-2-017-V1**

# **INSTRUCTIVO DE SISTEMAS PARA LA ADMINISTRACIÓN DE CÓDIGO DE INSTITUCIÓN Y DE CUENTA EN EL PORTAL INTERNO**

ABRIL 2021

## **HOJA DE RESUMEN**

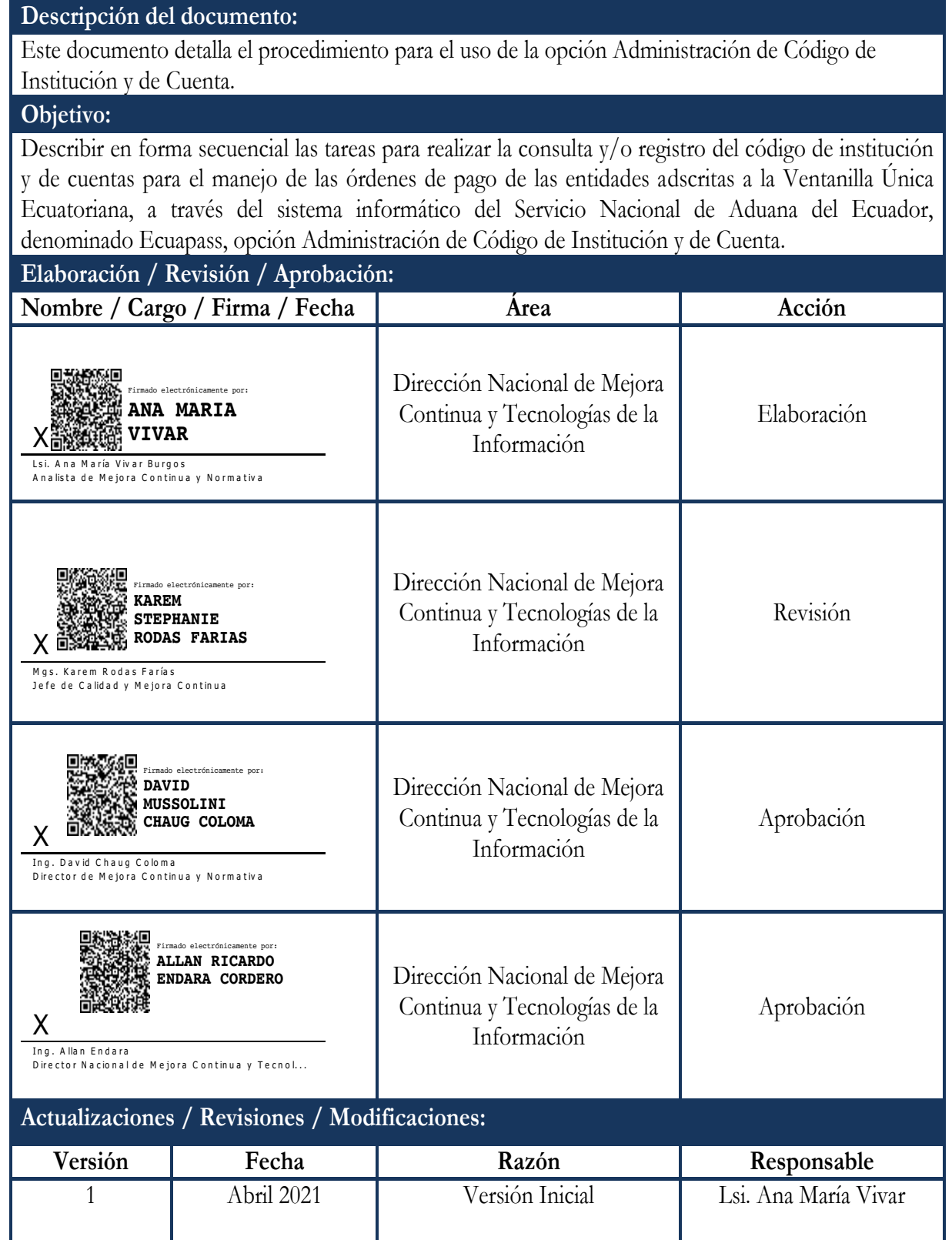

## **ÍNDICE**

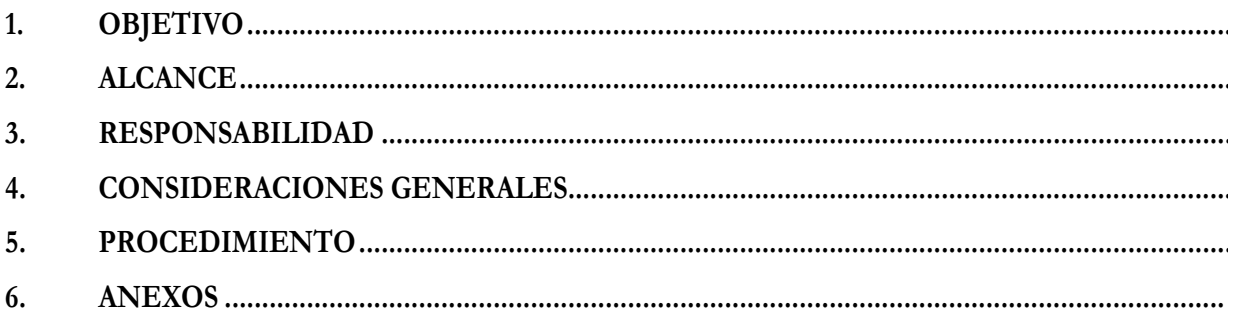

#### **1. OBJETIVO**

Describir en forma secuencial las tareas para realizar la consulta y/o registro del código de institución y de cuentas para el manejo de las órdenes de pago de las entidades adscritas a la Ventanilla Única Ecuatoriana, a través del sistema informático del Servicio Nacional de Aduana del Ecuador, denominado Ecuapass, opción Administración de Código de Institución y de Cuenta.

#### **2. ALCANCE**

Está dirigido a los analistas asignados por la Dirección Nacional de Mejora Continua y Tecnología de la Información para realizar la administración de código de institución y de cuenta de las entidades públicas que forman parte de la Ventanilla Única Ecuatoriana.

#### **3. RESPONSABILIDAD**

- **3.1** La aplicación, cumplimiento y realización de lo descrito en el presente documento, es responsabilidad de la Dirección Nacional de Mejora Continua y Tecnologías de la Información.
- **3.2** La realización de mejoramiento, cambios solicitados al presente documento y gestionados por los distritos, le corresponde a la Dirección Nacional de Mejora Continua y Tecnologías de la Información para su aprobación y difusión.

#### **4. CONSIDERACIONES GENERALES**

- **4.1** Con el objeto de que se apliquen los términos de manera correcta, se entiende lo siguiente:
	- **4.1.1. VUE:** Por sus siglas, Ventanilla Única Ecuatoriana. Se entiende por VUE a una herramienta electrónica por medio de la cual, todos los usuarios u operadores de comercio exterior presentan los requisitos para la obtención de los documentos relacionados a una importación o exportación.
	- **4.1.2. Grid:** Es un contenedor de registros de información, que muestra el resultado de una búsqueda que previamente se ha realizado.
- **4.2** Para efecto de funcionalidad, se deben considerar los siguientes criterios:
	- **4.2.1** Se debe ingresar información en todos los campos obligatorios, los cuales se encuentran marcados con un asterisco de color rojo (\*); caso contrario el sistema no permite continuar con las acciones de registro, modificación o guardado temporal de información.

#### **5. PROCEDIMIENTO**

**5.1** Acceda al navegador de Internet, registre la dirección http://portalinterno.aduana.gob.ec, visualice el portal interno Ecuapass e ingrese con su usuario y contraseña.

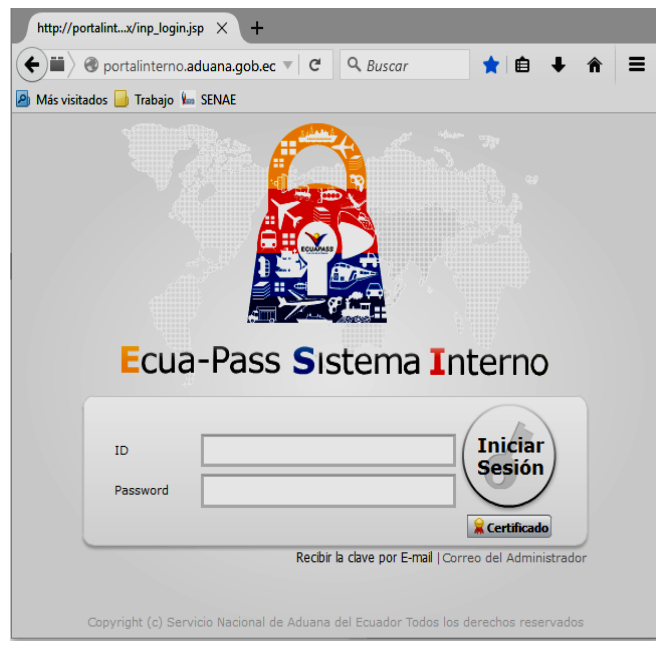

**5.2** Seleccione el portal interno de "**Portal Interno**".

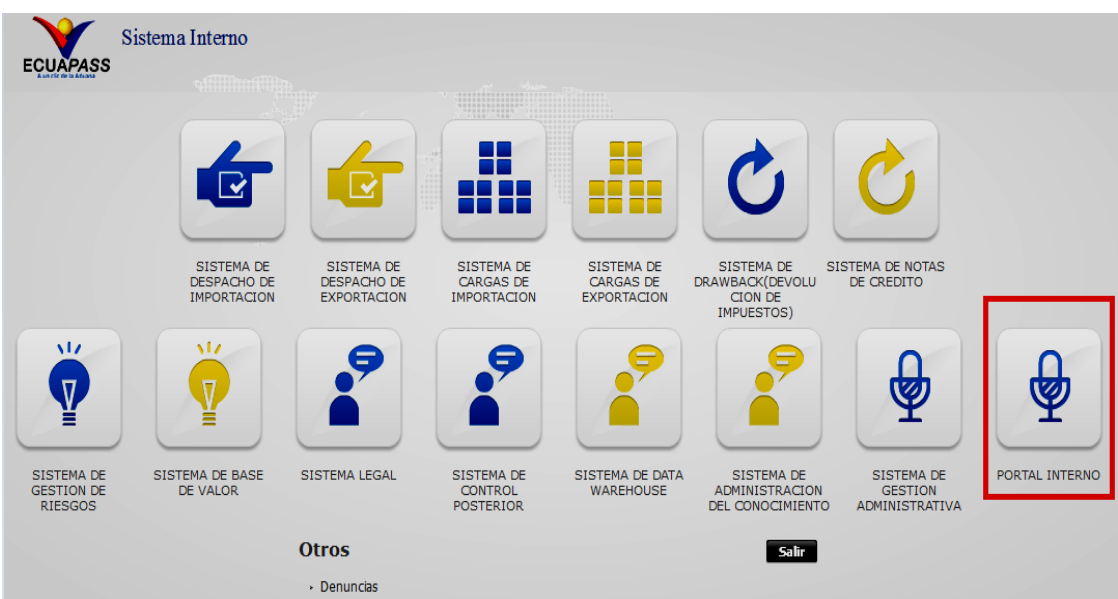

**5.3** En el menú principal de clic en "VUE", se despliega la lista del sub-menú pulse en "Admin Datos Básicos" y escoja la opción "**Admin Código de Institución y de Cuenta**".

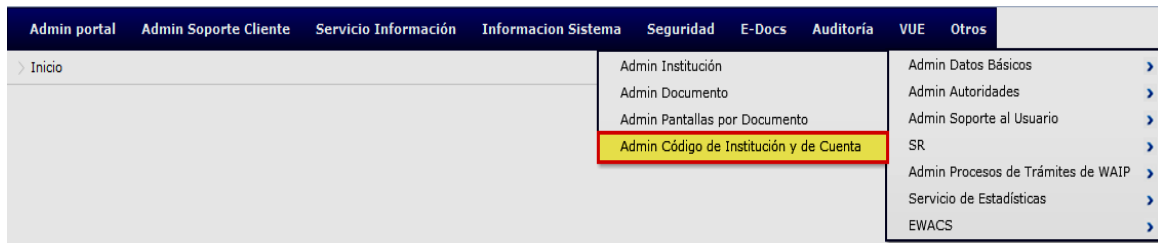

**5.4** Se presenta la pantalla Administración de Código de Institución y de Cuenta.

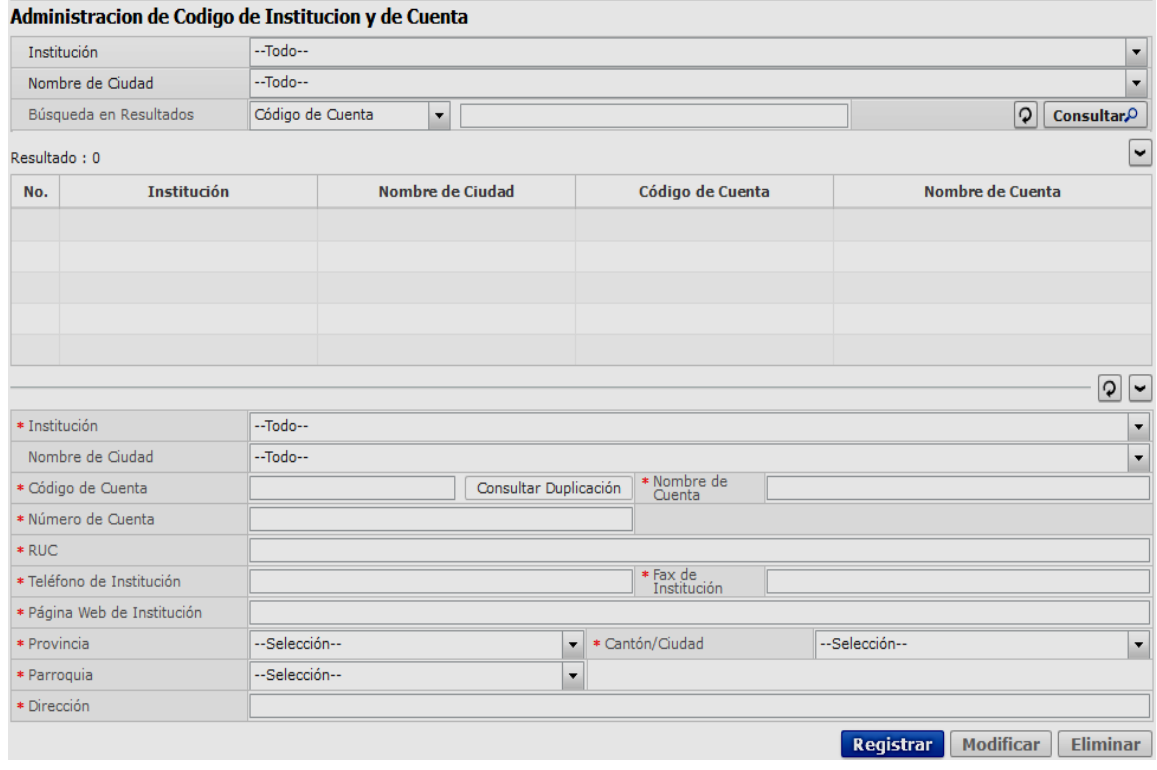

- **5.5** La pantalla "Administración de Código de Institución y de Cuenta", tiene una sección de criterios de búsqueda, en la cual se encuentra lo siguiente:
	- **5.5.1 Institución:** Se selecciona una de las instituciones que se encuentra en la lista desplegable, por ejemplo:
		- [AGROCALIDAD] AGENCIA DE REGULACION Y CONTROL FITO Y ZOOSANITARIO
		- [ARCSA] AGENCIA NACIONAL DE REGULACION, CONTROL Y VIGILANCIA SANITARIA
		- [CCFFAA] COMANDO CONJUNTO DE FUERZAS ARMADAS ADM DE INSTITUCION
		- **[DDC] MCEI-COORDINACION DE DEFENSA COMERCIAL AUTORIDAD** INVESTIGADORA
		- $\bullet$  [DGAC] DIRECCION GENERAL DE AVIACION CIVIL
		- [DNA] DIRECCION NACIONAL DE ANTINARCOTICOS
		- [DND] DIRECCION NACIONAL DE DISCAPACIDADES MSP
		- [INEN] INSTITUTO ECUATORIANO DE NORMALIZACION
		- [MAE] MINISTERIO DE AMBIENTE
		- [MAGAP] MINISTERIO DE AGRICULTURA Y GANADERIA
		- $\bullet$  ...

- **5.5.2 Nombre de la ciudad:** Se selecciona la ciudad de la lista desplegable, la cual varía dependiendo de la Institución seleccionada.
- **5.5.3 Búsqueda en resultados:** El objetivo de este campo es que permite realizar un filtro de datos luego de haber realizado la consulta a través del botón **Consultar<sup>o</sup>**. El filtro de datos se lo puede realizar sobre los siguientes criterios:
	- Código de cuenta
	- **·** Institución
	- Nombre de Ciudad
	- Nombre de Cuenta
- 5.5.4 Para mostrar los resultados de la consulta se debe realizar clic en el botón **Consultar**<sup>o</sup>
- **5.5.5** Los resultados de la consulta se muestran en el grid de datos, el cual tiene los siguientes campos:
	- No.: Número secuencial.
	- Institución: Nombre de la institución de Ventanilla Única Ecuatoriana.
	- Nombre de Ciudad: Nombre de la ciudad donde está registrada la cuenta de la institución.
	- Código de Cuenta: Código de la cuenta registrada para la institución.
	- Nombre de Cuenta: Nombre de la cuenta registrada para la institución.
- **5.5.6** Para limpiar la información consultada de la pantalla y permitir registrar un nuevo detalle de consulta se debe hacer clic en el botón  $\vert \Omega \vert$
- **5.6** La pantalla "Administración de Código de Institución y de Cuenta", tiene una sección de registro de información, desde donde se pueden crear nuevos registros.
	- **5.6.1** Para limpiar la información y permitir registrar un nuevo registro se debe hacer clic en el  $\left[\mathsf{a}\right]$  de esta sección.
	- **5.6.2 Institución:** Se debe seleccionar la institución a la cual se va a registrar un nuevo código de cuenta. Las instituciones disponibles son:
		- [AGROCALIDAD] AGENCIA DE REGULACION Y CONTROL FITO Y ZOOSANITARIO
		- [ARCSA] AGENCIA NACIONAL DE REGULACION, CONTROL Y VIGILANCIA SANITARIA
		- [CCFFAA] COMANDO CONJUNTO DE FUERZAS ARMADAS ADM DE INSTITUCION
		- [DDC] MCEI-COORDINACION DE DEFENSA COMERCIAL AUTORIDAD INVESTIGADORA
		- $\bullet$  [DGAC] DIRECCION GENERAL DE AVIACION CIVIL

- [DNA] DIRECCION NACIONAL DE ANTINARCOTICOS
- [DND] DIRECCION NACIONAL DE DISCAPACIDADES MSP
- [INEN] INSTITUTO ECUATORIANO DE NORMALIZACION
- [MAE] MINISTERIO DE AMBIENTE
- [MAGAP] MINISTERIO DE AGRICULTURA Y GANADERIA
- $\bullet$
- **5.6.3 Nombre de Ciudad:** Se debe seleccionar la ciudad de la lista desplegable, la cual varía dependiendo de la Institución seleccionada en el campo anterior.
- **5.6.4 Código de Cuenta:** Se debe ingresar un código de cuenta y para confirmar la disponibilidad de uso de este, se debe hacer clic sobre el botón **Consultar Duplicación** 
	- Si el código ingresado está disponible se muestra el mensaje:

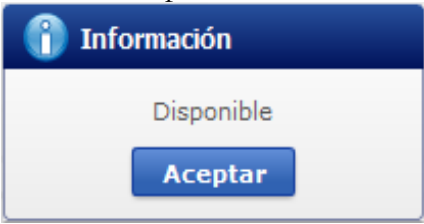

Si el código ingresado no está disponible se muestra el mensaje:

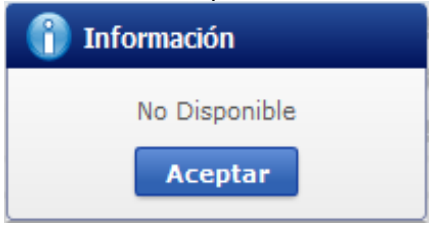

- **5.6.5 Nombre de Cuenta:** Este campo se llena de manera automática una vez que se confirme la disponibilidad de la cuenta. Los datos de este campo pueden ser modificados.
- **5.6.6 Número de Cuenta:** Se debe ingresar un número para la cuenta. Se aceptan máximo 8 caracteres.
- **5.6.7 RUC:** Se debe ingresar el RUC de la institución.
- **5.6.8 Teléfono de Institución:** Se debe ingresar el RUC de la institución.
- **5.6.9 Fax de Institución:** Se debe ingresar el fax de la institución.
- **5.6.10 Página Web de Institución:** Se debe ingresar la dirección de la página web de la institución.
- **5.6.11 Provincia:** Se debe seleccionar la provincia de la lista despegable. Las opciones que se muestran son:
	- $\bullet$  [001] AZUAY
	- [002] BOLIVAR
	- $\bullet$  [003] CANAR
	- $\bullet$  [004] CARCHI
	- $\bullet$  [005] COTOPAXI
	- [006] CHIMBORAZO
	- $\bullet$  [007] EL ORO
	- [008] ESMERALDAS
	- $\bullet$  [009] GUAYAS
	- [010] IMBABURA
	- $\bullet$  . . . .
- **5.6.12 Cantón/Cuidad:** Se debe seleccionar el cantón o ciudad de la lista despegable. Las opciones de la lista desplegable varían dependiendo de la provincia seleccionada en el campo anterior.
- **5.6.13 Parroquia:** Se debe seleccionar la parroquia de la lista despegable. Las opciones de la lista desplegable varían dependiendo del cantón/ciudad seleccionada en campo anterior.
- **5.6.14 Dirección:** Se debe ingresar la dirección de la institución
- **5.7** Al dar clic en el botón **Registrar** se presenta el siguiente mensaje de confirmación:

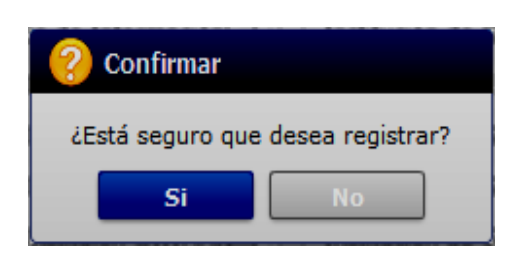

- Dar clic en "Sí" para continuar con el registro; caso contrario dar clic en "No" para desistir con el registro o edición de la información.
- Si se confirma el registro y no se han ingresado todos los campos obligatorios, se muestra un mensaje indicando que el campo es obligatorio, por ejemplo: "El campo Provincia es obligatorio".

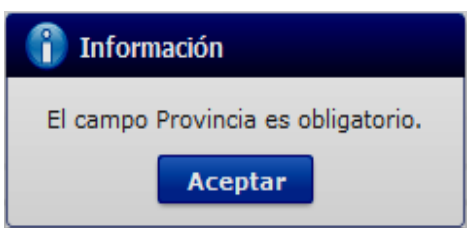

**5.8** Al dar clic en el botón **Modificar** luego de hacer clic sobre el registro a modificar en el grid de datos, se presenta el siguiente mensaje de confirmación:

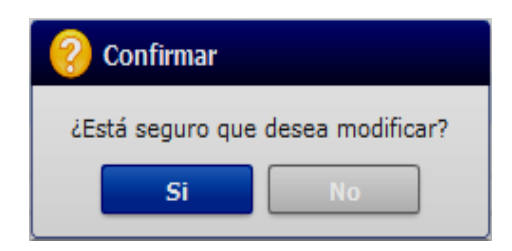

- Dar clic en "Sí" para continuar con la modificación del registro; caso contrario dar clic en "No" para desistir de la modificación de la información.
- Si se confirma la modificación y no se han ingresado todos los campos obligatorios, se muestra un mensaje indicando que el campo es obligatorio, por ejemplo: "El campo Provincia es obligatorio".

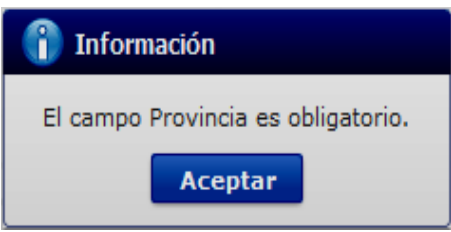

5.9 Al dar clic en el botón **Eliminar** luego de hacer clic sobre el registro a modificar en el grid de datos, se presenta el siguiente mensaje de confirmación:

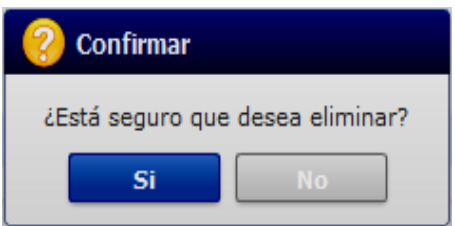

 Dar clic en "Sí" para continuar con la eliminación del registro; caso contrario dar clic en "No" para desistir de la eliminación del registro.

### **6. ANEXOS**

Sin anexos.

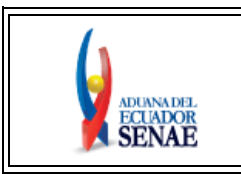

**INSTRUCTIVO DE SISTEMAS PARA LA ADMINISTRACIÓN DE GRUPOS DE USUARIOS EN EL PORTAL INTERNO**

Código: **SENAE-ISIV-2-2-018**  Versión: **1** Fecha: **Febrero/2021** Página **1 de 10**

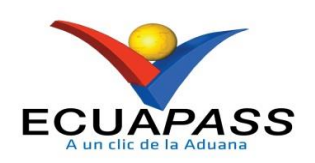

# **SENAE-ISIV-2-2-018-V1**

# **INSTRUCTIVO DE SISTEMAS PARA LA ADMINISTRACIÓN DE GRUPOS DE USUARIOS EN EL PORTAL INTERNO**

**FEBRERO 2021**

## **HOJA DE RESUMEN**

### **Descripción del documento:**

Este documento detalla el procedimiento para la creación y administración de grupos de usuarios de las entidades públicas adscritas a la Ventanilla Única Ecuatoriana (VUE).

#### **Objetivo:**

Describir en forma secuencial las tareas para la creación y administración de grupos de usuarios de las entidades públicas adscritas a la Ventanilla Única Ecuatoriana (VUE), a través del sistema informático del Servicio Nacional de Aduana del Ecuador, denominado Ecuapass, opción Administración de Grupo.

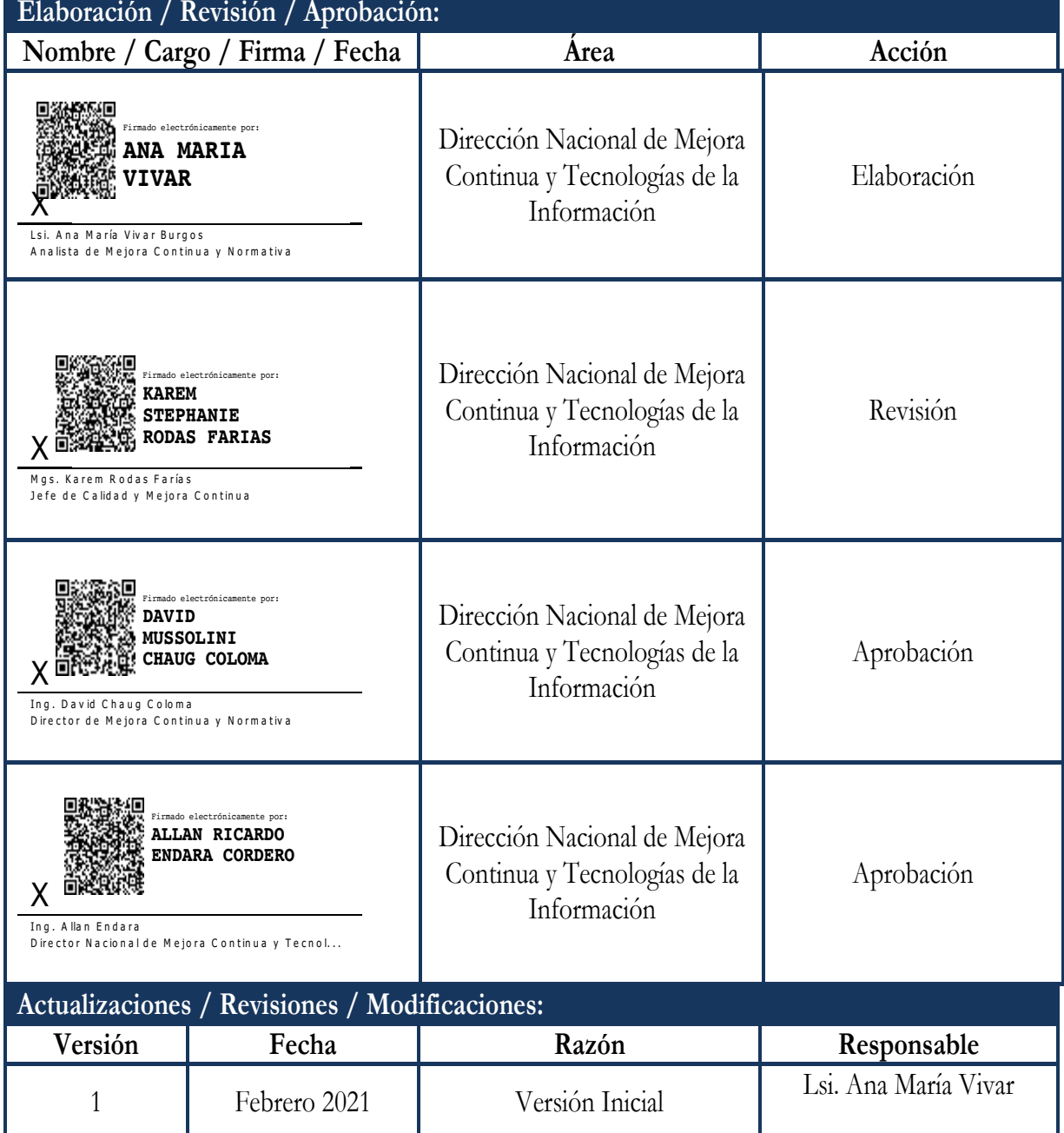

## **ÍNDICE**

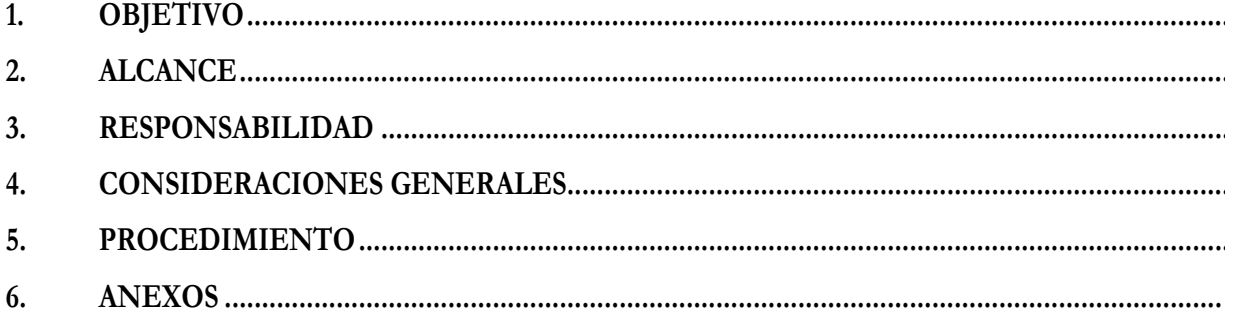

#### **1. OBJETIVO**

Describir en forma secuencial las tareas para la creación y administración de grupos de usuarios de las entidades públicas adscritas a la Ventanilla Única Ecuatoriana (VUE), a través del sistema informático del Servicio Nacional de Aduana del Ecuador, denominado Ecuapass, opción Administración de Grupo.

### **2. ALCANCE**

Está dirigido a los analistas asignados por la Dirección Nacional de Mejora Continua y Tecnología de la Información para administrar los grupos de usuarios de las entidades públicas que forman parte de la Ventanilla Única Ecuatoriana.

### **3. RESPONSABILIDAD**

- **3.1.** La aplicación, cumplimiento y realización de lo descrito en el presente documento, es responsabilidad de la Dirección Nacional de Mejora Continua y Tecnologías de la Información.
- **3.2.** La realización de mejoramiento, cambios solicitados al presente documento y gestionados por los distritos, le corresponde a la Dirección Nacional de Mejora Continua y Tecnologías de la Información para su aprobación y difusión.

### **4. CONSIDERACIONES GENERALES**

- **4.1.** Con el objeto de que se apliquen los términos de manera correcta, a continuación se presentan definiciones inherentes a la creación y administración de grupos de usuarios dentro de la VUE:
	- **4.1.1. VUE:** Por sus siglas, Ventanilla Única Ecuatoriana. Se entiende por VUE a una herramienta electrónica por medio de la cual, todos los usuarios u operadores de comercio exterior presentan los requisitos para la obtención de los documentos relacionados a una importación o exportación.
	- **4.1.2. Grupo.-** Es el perfil que se asigna a los usuarios. Los grupos de usuarios están asociados a uno o más roles.
	- **4.1.3. Rol.-** Es la función que alguien o algo cumple. Representa la agrupación de opciones del sistema, que se proporcionan en función de su utilización en uno o varios grupos de usuarios, y va acorde a las funciones asignadas para el cumplimiento de sus labores.
	- **4.1.4. Grid:** Es un contenedor de registros de información, que muestra el resultado de una búsqueda que previamente se ha realizado.
- **4.2.** Para efecto de funcionalidad, se debe considerar el siguiente criterio:

- **4.2.1.** Se debe ingresar la información en todos los campos obligatorios, los cuales se encuentran marcados con un asterisco de color rojo (\*); caso contrario el sistema no permite realizar el registro.
- **4.2.2.** El nombre del grupo a registrar debe ser diferente a los previamente registrados.

#### **5. PROCEDIMIENTO**

5.1. Acceda al navegador de Internet, registre la dirección http://portalinterno.aduana.gob.ec, visualice el portal interno Ecuapass e ingrese con su usuario y contraseña.

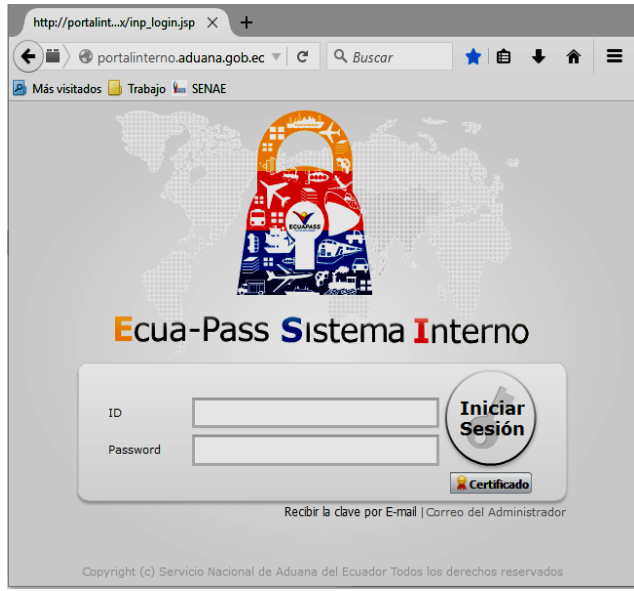

**5.2.** Seleccione el portal interno de "Portal Interno".

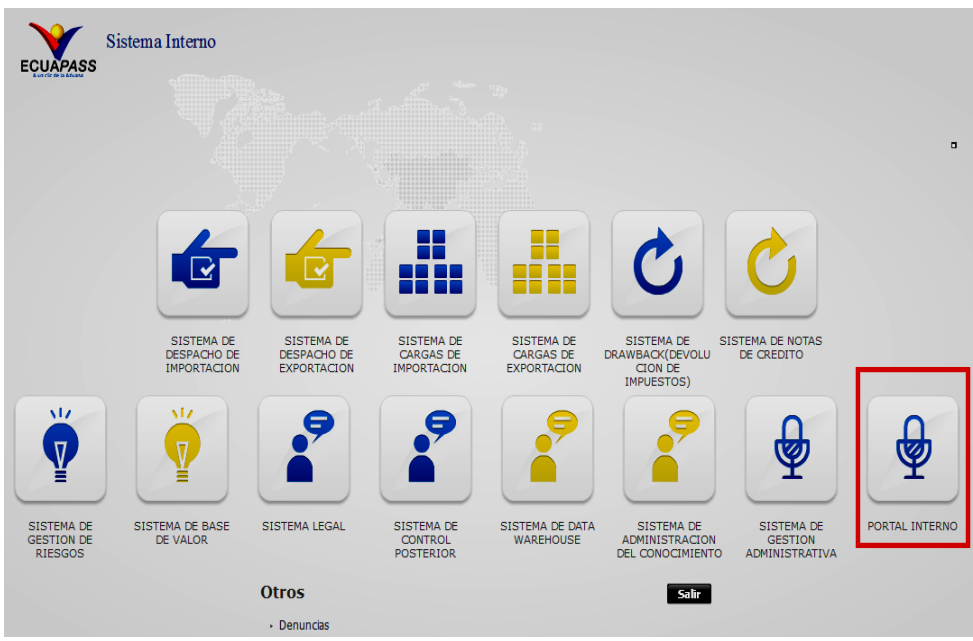

**5.3.** En el menú principal de clic en "VUE", se despliega la lista del sub-menú pulse en "Admin. Autoridades" y escoja la opción "**Admin Grupo**".

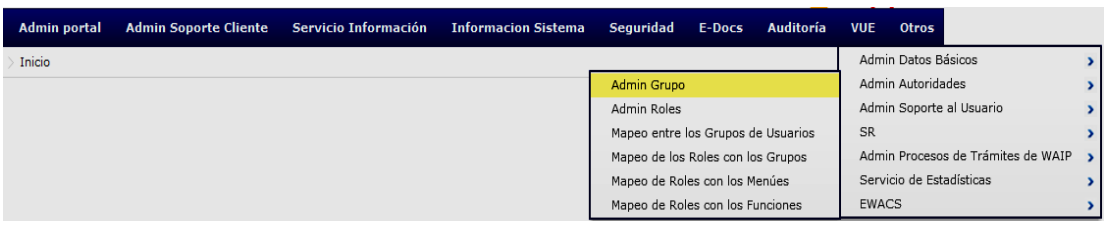

**5.4.** Se presenta la pantalla "Administración de Grupo".

Desde esta pantalla se pueden realizar las siguientes acciones:

- Consultar los grupos,
- Agregar un nuevo grupo,
- Modificar un grupo existente,
- Eliminar un grupo existente

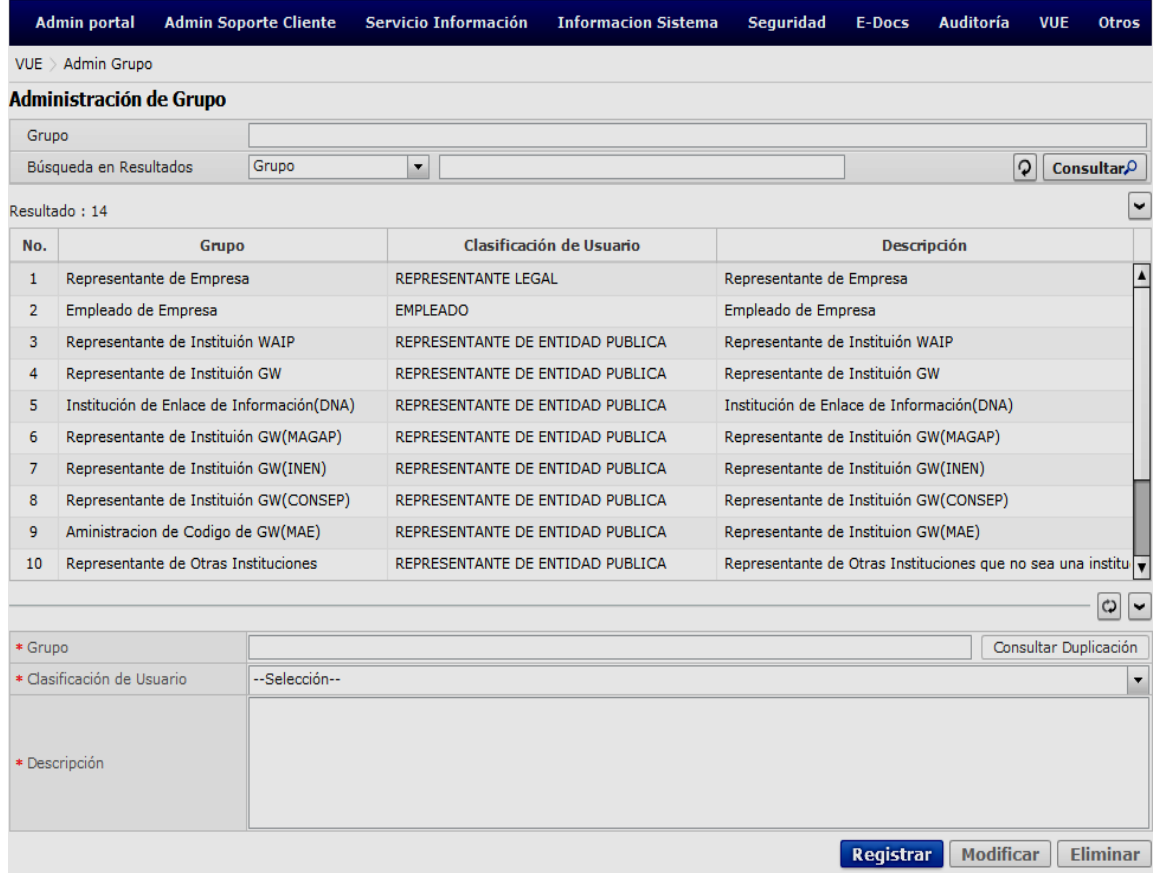

#### **5.5. Sección de criterios de búsqueda**

En la sección de criterios de búsqueda se puede realizar la consulta mediante los filtros que más abajo se describen.

#### Administración de Grupo

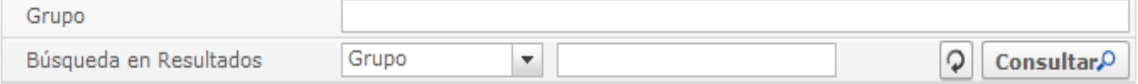

- **Grupo:** Permite ingresar nombre del grupo a consultar.
- **Búsqueda en Resultados:** El objetivo de este campo es que permite realizar un filtro de datos luego de haber realizado la consulta a través del botón **Consultar**<sup>o</sup>. El filtro de datos se lo puede realizar sobre los siguientes criterios:
	- Grupo
	- Clasificación de usuario
	- Descripción
- **5.5.1** Para mostrar los resultados de la consulta de acuerdo al Grupo ingresado, se debe realizar clic en el botón **Consultar**<sup>o</sup>
- **5.5.2** Para limpiar la información consultada de la pantalla y permitir registrar un nuevo detalle de consulta se debe hacer clic en el botón  $[2]$ .

### **5.6. Grid de Resultado**

En el grid de resultado se visualiza la información consultada de los grupos.

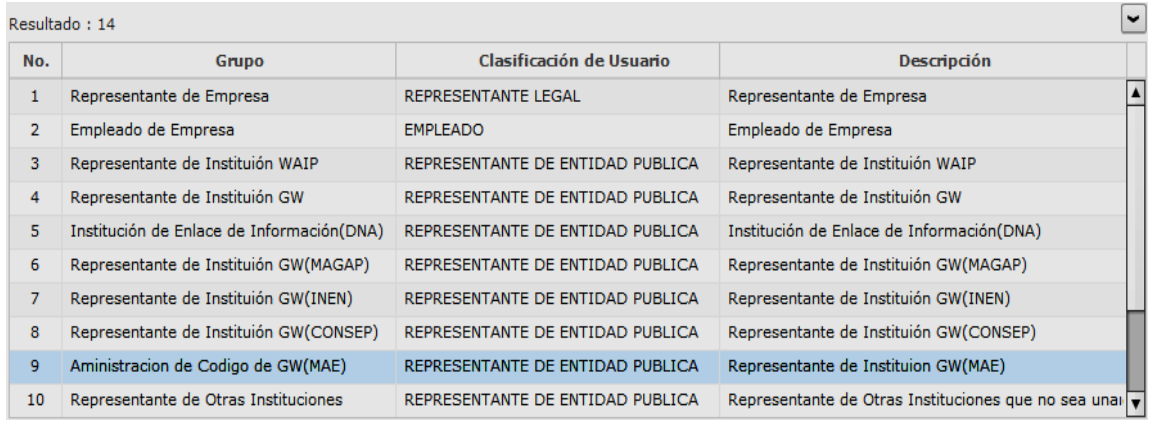

La información que se muestra es:

- **No.:** Secuencial de registros en la tabla.
- **Grupo:** nombre del grupo que se encuentra registrado.
- **Clasificación de usuario:** es la clasificación de usuario que tiene ese grupo.

**Descripción:** es la descripción del grupo que se encuentra registrado.

**5.6.1** El botón permite contraer y expandir esta sección.

#### **5.7. Sección de información y administración de datos**

En esta sección se puede registrar, modificar o eliminar nuevos grupos de usuarios.

![](_page_22_Picture_161.jpeg)

- **5.7.1** En esta sección se pueden identificar los siguientes campos:
	- **Grupo:** Este campo permite visualizar/ingresar el nombre del grupo.
	- **Clasificación de Usuario:** Este campo permite visualizar/seleccionar la clasificación del usuario.
	- **Descripción:** Este campo permite visualizar/ingresar la descripción del grupo.
- **5.7.2** Para registrar un nuevo Grupo se debe dar clic en el botón  $\Box$ , el cual permite limpiar la información registrada en esta sección y además se debe llenar los campos obligatorios que son:
	- **Grupo:** Digite el nombre del Grupo a registrar y dé clic en el botón Consultar Duplicación .

Si el nombre del Grupo ya fue previamente registrado aparece el siguiente mensaje:

![](_page_22_Picture_162.jpeg)

Si el nombre del Grupo está disponible, se muestra siguiente el mensaje:

![](_page_23_Picture_2.jpeg)

- **Clasificación de Usuario:** se selecciona la clasificación de usuario. Las opciones pueden ser:
	- o USUARIO GENERAL
	- o REPRESENTANTE LEGAL
	- o EMPLEADO
	- o AUXILIAR
	- o REPRESENTANTE DE ENTIDAD PUBLICA
	- o FUNCIONARIO PUBLICO
	- o AUDITOR
	- o PERITO
	- o ORGANISMO INTERNACIONAL
	- o RACE
	- o PERSONA NATURAL CON DISCAPACIDAD
- **Descripción:** Se ingresa la descripción del Grupo.
- **5.7.3** Al dar clic en el botón **Registrar** se presenta el siguiente mensaje de confirmación:

![](_page_23_Picture_162.jpeg)

- Dar clic en "Sí" para continuar con el registro; caso contrario dar clic en "No" para desistir con el registro o edición de la información.
- Si previamente al registrar la solicitud no se ha comprobado la duplicidad dando clic en el botón "Consultar duplicidad", se presenta el siguiente mensaje:

![](_page_23_Picture_163.jpeg)

**5.7.4** Para modificar un registro anteriormente consultado, de clic en el botón **Modificar** 

 Dar clic en "Sí" para continuar con el registro; caso contrario dar clic en "No" para desistir con el registro o edición de la información

![](_page_24_Picture_64.jpeg)

**5.7.5** Para eliminar un registro anterior, de clic en el botón **Eliminar** 

 Dar clic en "Sí" para continuar con el registro; caso contrario dar clic en "No" para desistir con el registro o edición de la información

![](_page_24_Picture_65.jpeg)

### **6. ANEXOS**

No hay anexos.

![](_page_25_Picture_2.jpeg)

**INSTRUCTIVO DE SISTEMAS PARA LA ADMINISTRACIÓN DE ROLES DE USUARIOS EN EL PORTAL INTERNO**

Código: **SENAE-ISIV-2-2-019**  Versión: **1** Fecha: **Febrero/2021** Página **1 de 10**

![](_page_25_Picture_5.jpeg)

## **SENAE-ISIV-2-2-019-V1**

# **INSTRUCTIVO DE SISTEMAS PARA LA ADMINISTRACIÓN DE ROLES DE USUARIOS EN EL PORTAL INTERNO**

**FEBRERO 2021**

## **HOJA DE RESUMEN**

## **Descripción del documento:**

Este documento detalla el procedimiento para la creación y administración de roles de usuarios de las entidades públicas adscritas a la Ventanilla Única Ecuatoriana (VUE).

### **Objetivo:**

Describir en forma secuencial las tareas para la creación y administración de roles de usuarios de las entidades públicas adscritas a la Ventanilla Única Ecuatoriana (VUE), a través del sistema informático del Servicio Nacional de Aduana del Ecuador, denominado Ecuapass, opción Administración de Roles.

![](_page_26_Picture_217.jpeg)

## **ÍNDICE**

![](_page_27_Picture_64.jpeg)

#### **1. OBJETIVO**

Describir en forma secuencial las tareas para la creación y administración de roles de usuarios de las entidades públicas adscritas a la Ventanilla Única Ecuatoriana (VUE), a través del sistema informático del Servicio Nacional de Aduana del Ecuador, denominado Ecuapass, opción Administración de Roles.

#### **2. ALCANCE**

Está dirigido a los analistas asignados por la Dirección Nacional de Mejora Continua y Tecnología de la Información para administrar los roles de usuarios de las entidades públicas que forman parte de la Ventanilla Única Ecuatoriana.

#### **3. RESPONSABILIDAD**

- **3.1.** La aplicación, cumplimiento y realización de lo descrito en el presente documento, es responsabilidad de la Dirección Nacional de Mejora Continua y Tecnologías de la Información.
- **3.2.** La realización de mejoramiento, cambios solicitados al presente documento y gestionados por los distritos, le corresponde a la Dirección Nacional de Mejora Continua y Tecnologías de la Información para su aprobación y difusión.

#### **4. CONSIDERACIONES GENERALES**

- **4.1.** Con el objeto de que se apliquen los términos de manera correcta, a continuación se presentan algunas definiciones inherentes a la creación y administración de roles de usuarios dentro de la VUE:
	- **4.1.1. VUE:** Por sus siglas, Ventanilla Única Ecuatoriana. Se entiende por VUE a una herramienta electrónica por medio de la cual, todos los usuarios u operadores de comercio exterior presentan los requisitos para la obtención de los documentos relacionados a una importación o exportación.
	- **4.1.2. Rol.-** Es la función que alguien o algo cumple. Representa la agrupación de opciones del sistema, que se proporcionan en función de su utilización en uno o varios grupos de usuarios, y va acorde a las funciones asignadas para el cumplimiento de sus labores.
	- **4.1.3. Grid:** Es un contenedor de registros de información, que muestra el resultado de una búsqueda que previamente se ha realizado.
- **4.2.** Para efecto de funcionalidad, se debe considerar el siguiente criterio:
	- **4.2.1.** Se debe ingresar la información en todos los campos obligatorios, los cuales se encuentran marcados con un asterisco de color rojo (\*); caso contrario el sistema no permite realizar el registro.

- **4.2.2.** El nombre del rol a registrar debe ser diferente a los previamente registrados.
- **4.2.3.** Una vez que se haya realizado el registro de los roles de usuarios, se podrá realizar la administración y asignación de grupos, menús y funciones correspondientes a cada Rol.

### **5. PROCEDIMIENTO**

5.1. Acceda al navegador de Internet, registre la dirección http://portalinterno.aduana.gob.ec, visualice el portal interno Ecuapass e ingrese con su usuario y contraseña.

![](_page_29_Picture_77.jpeg)

**5.2.** Seleccione el portal interno de "Portal Interno".

![](_page_29_Picture_78.jpeg)

**5.3.** En el menú principal de clic en "VUE", se despliega la lista del sub-menú pulse en "Admin. Autoridades" y escoja la opción "**Admin Roles**".

![](_page_30_Picture_75.jpeg)

**5.4.** Se presenta la pantalla "Administración de Roles".

Desde esta pantalla se pueden realizar las siguientes acciones:

- Consultar los roles,
- Agregar un nuevo rol,
- Modificar un rol existente,
- Eliminar un rol existente

![](_page_30_Picture_76.jpeg)

#### **5.5. Sección de criterios de búsqueda**

En la sección de criterios de búsqueda se puede realizar la consulta mediante los filtros que más abajo se describen.

![](_page_31_Picture_143.jpeg)

- **Rol:** Permite ingresar nombre del rol a consultar.
- **Búsqueda en Resultados:** El objetivo de este campo es que permite realizar un filtro de datos luego de haber realizado la consulta a través del botón **Consultar**<sup>0</sup>. El filtro de datos se lo puede realizar sobre los siguientes criterios:
	- $\bullet$  Rol
	- Descripción
- **5.5.1** Para mostrar los resultados de la consulta de acuerdo Rol ingresado, se debe realizar clic en el botón **Consultar**
- **5.5.2** Para limpiar la información consultada de la pantalla y permitir registrar un nuevo detalle de consulta se debe hacer clic en el botón  $\boxed{2}$

### **5.6. Grid de Resultado**

En el grid de resultado se visualiza la información consultada de los roles.

![](_page_31_Picture_144.jpeg)

La información que se muestra es:

- **No.:** Secuencial de registros en la tabla.
- **Rol:** nombre del rol que se encuentra registrado.
- **Descripción:** es la descripción del rol que se encuentra registrado.

**5.6.1** El botón permite contraer y expandir esta sección.

#### **5.7. Sección de información y administración de datos**

En esta sección se puede registrar, modificar o eliminar nuevos roles.

![](_page_32_Picture_138.jpeg)

- **5.7.1** En esta sección se pueden identificar los siguientes campos:
	- **Rol:** Este campo permite visualizar/ingresar el nombre del rol.
	- **Descripción:** Este campo permite visualizar/ingresar la descripción del rol.
- **5.7.2** Para registrar un nuevo Rol se debe dar clic en el botón  $\boxed{\bigcirc}$ , el cual permite limpiar la información registrada en esta sección y además se debe llenar los campos obligatorios que son:
	- **Rol:** Digite el nombre del Rol a registrar y dé clic en el botón Consultar Duplicación .

Si el nombre del Rol ya fue previamente registrado aparece el siguiente mensaje:

![](_page_32_Picture_12.jpeg)

Si el nombre del Rol está disponible, se muestra siguiente el mensaje:

![](_page_32_Picture_139.jpeg)

**Descripción:** Se ingresa la descripción del Rol.

**5.7.3** Al dar clic en el botón **Registrar** se presenta el siguiente mensaje de confirmación:

![](_page_33_Picture_112.jpeg)

- Dar clic en "Sí" para continuar con el registro; caso contrario dar clic en "No" para desistir con el registro o edición de la información.
- Si previamente al registrar la solicitud no se ha comprobado la duplicidad dando clic en el botón "Consultar duplicidad", se presenta el siguiente mensaje:

![](_page_33_Picture_6.jpeg)

- **5.7.4** Para modificar un registro anteriormente consultado, de clic en el botón **Modificar** 
	- Dar clic en "Sí" para continuar con el registro; caso contrario dar clic en "No" para desistir con el registro o edición de la información

![](_page_33_Picture_113.jpeg)

- **5.7.5** Para eliminar un registro anterior, de clic en el botón **Eliminar** 
	- Dar clic en "Sí" para continuar con el registro; caso contrario dar clic en "No" para desistir con el registro o edición de la información

![](_page_33_Picture_12.jpeg)

## **6. ANEXOS**

No hay anexos.

![](_page_35_Picture_2.jpeg)

**INSTRUCTIVO DE SISTEMAS PARA EL MAPEO ENTRE LOS GRUPOS DE USUARIOS EN EL PORTAL INTERNO**

Código: **SENAE-ISIV-2-2-020** Versión: **1** Fecha: **Feb/2021** Página **1 de 11**

![](_page_35_Picture_5.jpeg)

## **SENAE-ISIV-2-2-020-V1**

# **INSTRUCTIVO DE SISTEMAS PARA EL MAPEO ENTRE LOS GRUPOS DE USUARIOS EN EL PORTAL INTERNO**

## **FEBRERO 2021**

36 Elaborado Revisado Aprobado

## **HOJA DE RESUMEN**

## **Descripción del documento:**

Este documento detalla el procedimiento para permitir realizar el mapeo de los grupos de usuario de la Ventanilla Única Ecuatoriana clasificados como usuarios de entidades públicas dependiendo de su modalidad (Gateway o Waip) y su posición (representante o empleado).

#### **Objetivo:**

Describir en forma secuencial las actividades necesarias para el mapeo de los grupos de usuarios de las entidades públicas registradas en el sistema Ecuapass, a través del sistema informático del Servicio Nacional de Aduana del Ecuador, denominado Ecuapass, opción Mapeo entre los Grupos de Usuarios.

![](_page_36_Picture_238.jpeg)

## **ÍNDICE**

![](_page_37_Picture_73.jpeg)

#### **1. OBJETIVO**

Describir en forma secuencial las actividades necesarias para el mapeo de los grupos de usuarios de las entidades públicas registradas en el sistema Ecuapass, a través del sistema informático del Servicio Nacional de Aduana del Ecuador, denominado Ecuapass, opción Mapeo entre los Grupos de Usuarios.

### **2. ALCANCE**

Está dirigido a los analistas de mejora continua asignados por la Dirección Nacional de Mejora Continua y Tecnología de la Información para realizar el Mapeo entre los Grupos de Usuarios en el Portal Interno.

#### **3. RESPONSABILIDAD**

- **3.1.** La aplicación, cumplimiento y realización de lo descrito en el presente documento, es responsabilidad de la Dirección Nacional de Mejora Continua y Tecnologías de la Información.
- **3.2.** La realización de mejoramiento, cambios solicitados al presente documento y gestionados por los distritos, le corresponde a la Dirección Nacional de Mejora Continua y Tecnologías de la Información para su aprobación y difusión.

#### **4. CONSIDERACIONES GENERALES**

- **4.1.** Con el objeto de que se apliquen los términos de manera correcta, se entiende lo siguiente:
	- **4.1.1. VUE:** Por sus siglas, Ventanilla Única Ecuatoriana. Se entiende por VUE a una herramienta electrónica por medio de la cual, todos los usuarios u operadores de comercio exterior presentan los requisitos para la obtención de los documentos relacionados a una importación o exportación.
	- **4.1.2. Mapeo:** Corresponde a la acción de asignar, relacionar, asociar los grupos con los usuarios existentes.
	- **4.1.3. Grupo:** Es el perfil que se asigna a los usuarios. Los grupos de usuarios están asociados a uno o más roles.
	- **4.1.4. Rol:** Es la función que alguien o algo cumple. Representa la agrupación de opciones del sistema, que se proporcionan en función de su utilización en uno o varios grupos de usuarios, y va acorde a las funciones asignadas para el cumplimiento de sus labores.
	- **4.1.5. Grid:** Es un contenedor de registros de información, que muestra el resultado de una búsqueda que previamente se ha realizado.

- **4.1.6. WAIP.-** Por sus siglas en inglés, Web Application for Internal Process. Se entiende por WAIP, al tipo de esquema de las entidades públicas incorporadas en la Ventanilla Única Ecuatoriana, las cuales acceden a dicho portal para realizar la revisión, aprobación, subsanación o rechazo de un certificado o documento registrado previamente por un OCE. Es decir que, estas entidades públicas no cuentan con un sistema interno propio para asignar los estados a los certificados o documentos, sino que las mismas ingresan al portal Ecuapass para realizarlo. Hasta el momento las entidades que se encuentran clasificadas como WAIP en la Ventanilla Única Ecuatoriana son:
	- Comando Conjunto de las Fuerzas Armadas del Ecuador (CCFFAA)
	- Viceministerio de Producción e Industrias (MPCEIP-VPEI)
	- Ministerio de Energía y Recursos Naturales no Renovables (MERNNR)
	- Dirección de Defensa Comercial (MPCEIP-DDC )
	- Dirección Nacional de Discapacidades (DND)
- **4.1.7. Gateway (GW).** Tipo de esquema de las entidades públicas que se encuentran interconectadas a la VUE, utilizando su propio servidor y sistema interno. Hasta el momento las entidades que se encuentran clasificadas como Gateway en la Ventanilla Única Ecuatoriana son:
	- Agencia de Regulación y Control Fito y Zoosanitario (AGROCALIDAD)
	- Agencia Nacional de Regulación, Control y Vigilancia Sanitaria (ARCSA)
	- Servicio Ecuatoriano de Normalización (INEN)
	- Ministerio de Agricultura y Ganadería (MAG)
	- Ministerio de Gobierno (MDG)
	- Viceministerio de Acuacultura y Pesca(MPCEIP-VAP): Subsecretaría de Acuacultura, Subsecretaria de Calidad e Inocuidad y Subsecretaria de Recursos Pesqueros
	- Viceministerio de Comercio Exterior (MPCEIP-VCE)
	- Servicio de Acreditación Ecuatoriano (SAE)
	- Servicio Nacional de Contratación Pública (SERCOP)
	- Ministerio del Ambiente y Agua (MAE)
- **4.2.** Para efecto de funcionalidad, se debe considerar el siguiente criterio:
	- **4.2.1.** Se debe ingresar la información en todos los campos obligatorios, los cuales se encuentran marcados con un asterisco de color rojo (\*); caso contrario el sistema no permite realizar el registro.
	- **4.2.2.** Al registrar el mapeo de los usuarios con los grupos a través de la opción "**Mapeo entre los Grupos de Usuarios**", se debe tener en cuenta que a los usuarios se les asigna de manera automática las opciones y permisos que están directamente relacionados con el grupo, es decir, los roles, los menúes y las funciones, y consecuentemente el respectivo acceso a la Ventanilla Única Ecuatoriana.
- **4.2.3.** Los grupos con nombre Representante de Institución GW o Representante de Institución WAIP y similares deben ser mapeados con usuarios representantes de instituciones públicas que entre sus responsabilidades está la de aprobar formularios en la Ventanilla Única Ecuatoriana.
- **4.2.4.** Existen instituciones como ARCSA o INEN que tienen en el Sistema de Ventanilla Única opciones propias a su negocio y por lo tanto los usuarios de estas entidades deben mapearse con los grupos creados para el efecto como por ejemplo "Representante de Institución GW (ARCSA)" o "Representante de Institución GW (INEN)", se debe tomar en cuenta esta referencia para las demás entidades que correspondan de acuerdo al nombre del grupo.
- **4.2.5.** Los usuarios de instituciones públicas que requieren acceso a la Ventanilla Única Ecuatoriana para realizar solicitudes pero no para aprobarlas, ni aprobar ningún formulario, deben ser mapeados con el grupo "Representante de Otras Instituciones" que no sea una institución WAIP o Gateway.
- **4.2.6.** Los usuarios representantes legales de empresas privadas y sus empleados al igual que los usuarios clasificados como personas con discapacidad, al momento de ser aprobados en el sistema, se mapean de manera automática con el grupo Representante de Empresa, Empleado de Empresa o Persona Natural con Discapacidad, de acuerdo a como corresponde, y consecuentemente acceso directo a la Ventanilla Única Ecuatoriana; por lo tanto para estos usuarios no se requiere realizar este mapeo de manera manual. Sin embargo, en el caso de existir algún inconveniente informático se puede realizar el mapeo de manera manual como se indica en este documento.

#### **5. PROCEDIMIENTO**

**5.1.** Acceda al navegador de Internet, registre la dirección http://portalinterno.aduana.gob.ec, visualice el portal interno Ecuapass e ingrese con su usuario y contraseña.

![](_page_40_Picture_134.jpeg)

**5.2.** Seleccione la opción "**Portal Interno**".

![](_page_41_Picture_3.jpeg)

**5.3.** En el menú principal de clic en "VUE", se despliega la lista del sub-menú pulse en "Admin. Autoridades" y escoja la opción "**Mapeo entre los Grupos de Usuarios**".

![](_page_41_Picture_112.jpeg)

**5.4.** Se presenta la pantalla Mapeo entre los Grupos de Usuarios.

Desde esta pantalla se pueden realizar las siguientes acciones:

- Consultar el mapeo entre los Grupos de Usuarios.
- Realizar el registro del mapeo entre los Grupos de Usuarios.

EL SERVICIO NACIONAL DE ADUANA DEL ECUADOR SE RESERVA EL DERECHO DE ESTE DOCUMENTO, EL CUAL NO DEBE SER USADO PARA OTRO PROPÓSITO DISTINTO AL PREVISTO. DOCUMENTOS IMPRESOS O FOTOCOPIADOS SON **COPIAS NO** 

![](_page_42_Picture_129.jpeg)

#### **5.5. Sección de criterios de búsqueda**

- **5.5.1** En la sección de criterios de búsqueda se puede realizar la consulta mediante el filtro que más abajo se describe.
	- **Criterio de búsqueda:** Permite seleccionar diferentes criterios para realizar la búsqueda. Por ejemplo:
		- **ID de Usuario**
		- **Nombre de Usuario**
		- **RUC**
	- **Grid de Resultado:** Se muestra la lista de los grupos. Luego de haber ingresado un dato válido en el primer criterio de búsqueda, se puede seleccionar un grupo para poder visualizar la lista de usuarios coincidentes y además se muestran chequeados los usuarios que están mapeados con el grupo seleccionado. Las columnas que se muestran en este grid son las siguientes:
		- **Grupo:** se muestra el nombre del grupo.
		- **Clasificación de usuario:** se muestra la clasificación de usuario que se le dio al grupo al momento de registrarlo. Los ejemplos de clasificación de usuario que puede tener un grupo son las siguientes:
			- USUARIO GENERAL
			- **REPRESENTANTE LEGAL**

- EMPLEADO
- AUXILIAR
- REPRESENTANTE DE ENTIDAD PUBLICA
- FUNCIONARIO PUBLICO
- AUDITOR
- PERITO
- ORGANISMO INTERNACIONAL
- RACE
- PERSONA NATURAL CON DISCAPACIDAD
- **Descripción:** es la descripción del grupo.

La información que se muestra luego de hacer clic sobre el grupo, se muestra en el segundo grid de resultados de esta pantalla.

Si no se encuentran datos válidos en el criterio de búsqueda y se seleccione posteriormente el grupo de usuario, se muestra el siguiente mensaje de información:

![](_page_43_Picture_122.jpeg)

Si se selecciona en el criterio de búsqueda "ID de Usuario" y se deja en blanco el campo y posterior se selecciona el grupo de usuario, se muestra el siguiente mensaje de información:

![](_page_43_Picture_14.jpeg)

Si se selecciona en el criterio de búsqueda "Nombre de Usuario" y se deja en blanco el campo y posterior se selecciona el grupo de usuario, se muestra el siguiente mensaje de información:

![](_page_43_Picture_123.jpeg)

Si se selecciona en el criterio de búsqueda "RUC" y deja en blanco el campo y posterior se selecciona el grupo de usuario, se muestra el mensaje de información:

![](_page_43_Picture_18.jpeg)

- **Búsqueda en Resultados:** El objetivo de este campo es que permite realizar un filtro de datos luego de haber realizado la consulta seleccionando el grupo de usuario. El filtro de datos va a afectar a la lista de usuarios que se muestran en el segundo grid de resultados y se lo puede realizar sobre los siguientes criterios:
	- **ID de Usuario:** Permite ingresar el ID del usuario para realizar la consulta.
	- **Clasificación:** Permite ingresar la clasificación del usuario para realizar la consulta. Esta clasificación es la que se le ha dado al usuario dentro de su registro de usuario, no al grupo.
	- **Nombre de Usuario:** Permite ingresar el nombre de usuario para realizar la consulta.
	- **RUC:** Permite ingresar el RUC para realizar la consulta.

### **5.6. Sección de resultados**

En esta sección se muestra la lista de usuarios coincidentes con el criterio de búsqueda ingresado y además los usuarios coincidentes que se encuentran mapeados con el grupo seleccionado se muestra con un cuadro chequeado (check)  $\blacksquare$ .

En el grid de resultados muestra la siguiente información:

- **Check:** Se muestra chequeado cuando el usuario está mapeado con el grupo seleccionado.
- **Id de Usuario:** Se muestra el id del usuario.
- **Clasificación de Usuario:** se muestra la clasificación que tiene el usuario, la misma que fue registrada previamente como parte del registro del usuario.
- **Nombre de Usuario:** se muestra el nombre del usuario.
- **RUC:** se muestra el RUC del usuario.
- **5.7.** Para mapear un usuario a un grupo, se debe haber seleccionado el grupo y luego chequear el usuario y posterior hacer clic en el botón **Registrar** 
	- Al hacer clic en el botón **Registrar** se presente el siguiente mensaje de confirmación:

![](_page_44_Picture_189.jpeg)

 Dar clic en "Sí" para continuar con el registro; caso contrario dar clic en "No" para desistir con el registro o edición de la información.

## **6. ANEXOS**

No hay anexos.

![](_page_46_Picture_2.jpeg)

**INSTRUCTIVO DE SISTEMAS PARA LA ADMINISTRACIÓN DE MAPEO DE LOS ROLES CON LOS GRUPOS EN EL PORTAL INTERNO**

Código: **SENAE-ISIV-2-2-021** Versión: **1** Fecha: **Abr/2021** Página **1 de 8**

![](_page_46_Picture_5.jpeg)

## **SENAE-ISIV-2-2-021-V1**

# **INSTRUCTIVO DE SISTEMAS PARA LA ADMINISTRACIÓN DE MAPEO DE LOS ROLES CON LOS GRUPOS EN EL PORTAL INTERNO**

ABRIL 2021

47

## **HOJA DE RESUMEN**

![](_page_47_Picture_210.jpeg)

## **ÍNDICE**

![](_page_48_Picture_65.jpeg)

### **1. OBJETIVO**

Describir en forma secuencial las tareas para realizar el proceso de la elaboración del mapeo de los roles con los grupos de usuarios de las entidades públicas adscritas a la Ventanilla Única Ecuatoriana (VUE), a través del sistema informático del Servicio Nacional de Aduana del Ecuador, denominado Ecuapass, opción Mapeo de los Roles con los Grupos.

### **2. ALCANCE**

Está dirigido a los analistas asignados por la Dirección Nacional de Mejora Continua y Tecnología de la Información para realizar el mapeo de los roles con los grupos de usuario de las entidades públicas que forman parte de la Ventanilla Única Ecuatoriana.

### **3. RESPONSABILIDAD**

- **3.1** La aplicación, cumplimiento y realización de lo descrito en el presente documento, es responsabilidad de la Dirección Nacional de Mejora Continua y Tecnologías de la Información.
- **3.2** La realización de mejoramiento, cambios solicitados al presente documento y gestionados por los distritos, le corresponde a la Dirección Nacional de Mejora Continua y Tecnologías de la Información para su aprobación y difusión.

### **4. CONSIDERACIONES GENERALES**

- **4.1** Con el objeto de que se apliquen los términos de manera correcta, se entiende lo siguiente:
	- **4.1.1. VUE:** Por sus siglas, Ventanilla Única Ecuatoriana. Se entiende por VUE a una herramienta electrónica por medio de la cual, todos los usuarios u operadores de comercio exterior presentan los requisitos para la obtención de los documentos relacionados a una importación o exportación.
	- **4.1.2. Mapeo:** Corresponde a la acción de asignar, relacionar, asociar los roles con los grupos de usuarios existentes de las diferentes entidades incorporadas.
	- **4.1.3. Grupo:** Es el perfil que se asigna a los usuarios. Los grupos de usuarios están asociados a uno o más roles.
	- **4.1.4. Rol:** Es la función que alguien o algo cumple. Representa la agrupación de opciones del sistema, que se proporcionan en función de su utilización en uno o varios grupos de usuarios, y va acorde a las funciones asignadas para el cumplimiento de sus labores.
	- **4.1.5. Grid:** Es un contenedor de registros de información, que muestra el resultado de una búsqueda que previamente se ha realizado.

#### **5. PROCEDIMIENTO**

**5.1** Acceda al navegador de Internet, registre la dirección http://portalinterno.aduana.gob.ec, visualice el portal interno Ecuapass e ingrese con su usuario y contraseña.

![](_page_50_Picture_4.jpeg)

**5.2** Seleccione el portal interno de "**Portal Interno**".

![](_page_50_Picture_62.jpeg)

**5.3** En el menú principal de clic en "VUE", se despliega la lista del sub-menú pulse en "Admin. Autoridades" y escoja la opción "**Mapeo de los Roles con los Grupos**".

![](_page_51_Picture_89.jpeg)

**5.4** Se presenta la pantalla Mapeo de Roles con los Grupos.

![](_page_51_Picture_90.jpeg)

- **5.5** La pantalla "Mapeo de Roles con los Grupos", se divide en dos criterios de búsqueda
	- **5.5.1** En la parte izquierda de la pantalla se muestra un grid con los Grupos registrados en la pantalla "Administración de Grupo" y los criterios de búsqueda son:
		- **Búsqueda en resultados**, realiza la búsqueda de los resultados obtenidos. Se puede utilizar cualquiera de las siguientes opciones:
			- Grupo
			- **·** Descripción

![](_page_52_Picture_79.jpeg)

- **5.5.2** En la parte derecha de la pantalla se muestra un grid con los Roles registrados en la pantalla "Administración de Roles" y los criterios de búsqueda son:
	- **Búsqueda en resultados**, realiza la búsqueda de los resultados obtenidos. Se puede utilizar cualquiera de las siguientes opciones:
		- Rol
		- Descripción

![](_page_52_Picture_80.jpeg)

**5.6** Seleccione el Grupo y uno o varios Roles que desea elegir, de la sección resultado que presenta información de los grupos y roles previamente registrados en las pantallas "Administración de Grupo" y "Administración de Roles" y haga clic en el botón Registrar

![](_page_53_Picture_63.jpeg)

**5.7** Al dar clic en el botón **Registrar** se presenta el siguiente mensaje de confirmación:

![](_page_53_Picture_5.jpeg)

 Dar clic en "Sí" para continuar con el registro; caso contrario dar clic en "No" para desistir con el registro o edición de la información.

#### **6. ANEXOS**

Sin anexos.

![](_page_54_Picture_2.jpeg)

**INSTRUCTIVO DE SISTEMAS PARA LA ADMINISTRACIÓN DE MAPEO DE LOS ROLES CON LOS MENÚES EN EL PORTAL INTERNO**

Código: **SENAE-ISIV-2-2-022** Versión: **1** Fecha: **Abr/2021** Página **1 de 7**

![](_page_54_Picture_5.jpeg)

# **SENAE-ISIV-2-2-022-V1**

# **INSTRUCTIVO DE SISTEMAS PARA LA ADMINISTRACIÓN DE MAPEO DE LOS ROLES CON LOS MENÚES EN EL PORTAL INTERNO**

ABRIL 2021

## **HOJA DE RESUMEN**

### **Descripción del documento:**

Este documento detalla el procedimiento para el uso de la opción Mapeo de los Roles con los Menúes.

#### **Objetivo:**

Describir en forma secuencial las tareas para realizar el proceso de la elaboración del mapeo de los roles con los menús de las entidades públicas adscritas a la Ventanilla Única Ecuatoriana (VUE), a través del sistema informático del Servicio Nacional de Aduana del Ecuador, denominado Ecuapass, opción Mapeo de los Roles con los Menúes.

**Elaboración / Revisión / Aprobación:** 

![](_page_55_Picture_214.jpeg)

## **ÍNDICE**

![](_page_56_Picture_65.jpeg)

### **1. OBJETIVO**

Describir en forma secuencial las tareas para realizar el proceso de la elaboración del mapeo de los roles con los menús de las entidades públicas adscritas a la Ventanilla Única Ecuatoriana (VUE), a través del sistema informático del Servicio Nacional de Aduana del Ecuador, denominado Ecuapass, opción Mapeo de los Roles con los Menúes.

### **2. ALCANCE**

Está dirigido a los analistas asignados por la Dirección Nacional de Mejora Continua y Tecnología de la Información para realizar el mapeo de los roles con los menús de las entidades públicas que forman parte de la Ventanilla Única Ecuatoriana.

#### **3. RESPONSABILIDAD**

- **3.1** La aplicación, cumplimiento y realización de lo descrito en el presente documento, es responsabilidad de la Dirección Nacional de Mejora Continua y Tecnologías de la Información.
- **3.2** La realización de mejoramiento, cambios solicitados al presente documento y gestionados por los distritos, le corresponde a la Dirección Nacional de Mejora Continua y Tecnologías de la Información para su aprobación y difusión.

### **4. CONSIDERACIONES GENERALES**

- **4.1** Con el objeto de que se apliquen los términos de manera correcta, se entiende lo siguiente:
	- **4.1.1. VUE:** Por sus siglas, Ventanilla Única Ecuatoriana. Se entiende por VUE a una herramienta electrónica por medio de la cual, todos los usuarios u operadores de comercio exterior presentan los requisitos para la obtención de los documentos relacionados a una importación o exportación.
	- **4.1.2. Mapeo:** Corresponde a la acción de asignar, relacionar, asociar los roles con los grupos de usuarios existentes de las diferentes entidades incorporadas.
	- **4.1.3. Rol:** Es la función que alguien o algo cumple. Representa la agrupación de opciones del sistema, que se proporcionan en función de su utilización en uno o varios grupos de usuarios, y va acorde a las funciones asignadas para el cumplimiento de sus labores.
	- **4.1.4. Grid:** Es un contenedor de registros de información, que muestra el resultado de una búsqueda que previamente se ha realizado.

EL SERVICIO NACIONAL DE ADUANA DEL ECUADOR SE RESERVA EL DERECHO DE ESTE DOCUMENTO, EL CUAL NO DEBE SER USADO PARA OTRO PROPÓSITO DISTINTO AL PREVISTO. DOCUMENTOS IMPRESOS O FOTOCOPIADOS SON **COPIAS NO** 

#### **5. PROCEDIMIENTO**

5.1 Acceda al navegador de Internet, registre la dirección http://portalinterno.aduana.gob.ec, visualice el portal interno Ecuapass e ingrese con su usuario y contraseña.

![](_page_58_Picture_4.jpeg)

**5.2** Seleccione el portal interno de "**Portal Interno**".

![](_page_58_Picture_84.jpeg)

**5.3** En el menú principal de clic en "VUE", se despliega la lista del sub-menú pulse en "Admin. Autoridades" y escoja la opción "**Mapeo de los Roles con los Menúes**".

![](_page_59_Picture_77.jpeg)

**5.4** Se presenta la pantalla Mapeo de Roles con los Menús.

![](_page_59_Picture_78.jpeg)

- **5.5** La pantalla "Mapeo de Roles con los Menús", se divide en dos partes.
	- **5.5.1** En la parte izquierda de la pantalla se muestra un grid con los roles registrados en la pantalla "Administración de Roles" y los criterios de búsqueda son:
		- **Búsqueda en resultados,** realiza la búsqueda de los resultados obtenidos. Se puede utilizar cualquiera de las siguientes opciones:
			- Rol
			- · Descripción

![](_page_59_Picture_79.jpeg)

**5.5.2** En la parte derecha de la pantalla se muestra un grid que presenta información de roles registrados en las pantallas "Administración de Roles" y los menús del sistema:

![](_page_60_Picture_75.jpeg)

- **5.6** Seleccione el rol y menús que desea registrar, varios menús pueden ser asociados a un mismo rol. Haga clic en el botón **Registrar**
- **5.7** Al dar clic en el botón **Registrar** se presenta el siguiente mensaje de confirmación:

![](_page_60_Picture_6.jpeg)

 Dar clic en "Sí" para continuar con el registro; caso contrario dar clic en "No" para desistir con el registro o edición de la información.

### **6. ANEXOS**

Sin anexos.

![](_page_61_Picture_0.jpeg)

Ing. Hugo Del Pozo Barrezueta DIRECTOR

Quito: Calle Mañosca 201 y Av. 10 de Agosto Telf.: 3941-800 Exts.: 3131 - 3134

www.registroficial.gob.ec

El Pleno de la Corte Constitucional mediante Resolución Administrativa No. 010-AD-CC-2019, resolvió la gratuidad de la publicación virtual del Registro Oficial y sus productos, así como la eliminación de su publicación en sustrato papel, como un derecho de acceso gratuito de la información a la ciudadanía ecuatoriana.

*"Al servicio del país desde el 1º de julio de 1895"*

El Registro Oficial no se responsabiliza por los errores ortográficos, gramaticales, de fondo y/o de forma que contengan los documentos publicados, dichos documentos remitidos por las diferentes instituciones para su publicación, son transcritos fielmente a sus originales, los mismos que se encuentran archivados y son nuestro respaldo.